## Как загрузить IHSS EVV Mobile App на iPhone

**1.** Чтобы установить мобильное приложение *IHSS EVV Mobile App*, откройте приложение *Apple Store***.**

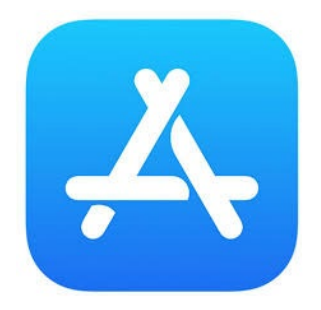

**2.** Наберите в поле поиска и найдите *IHSS EVV Mobile App*, и нажмите на кнопку (GET).

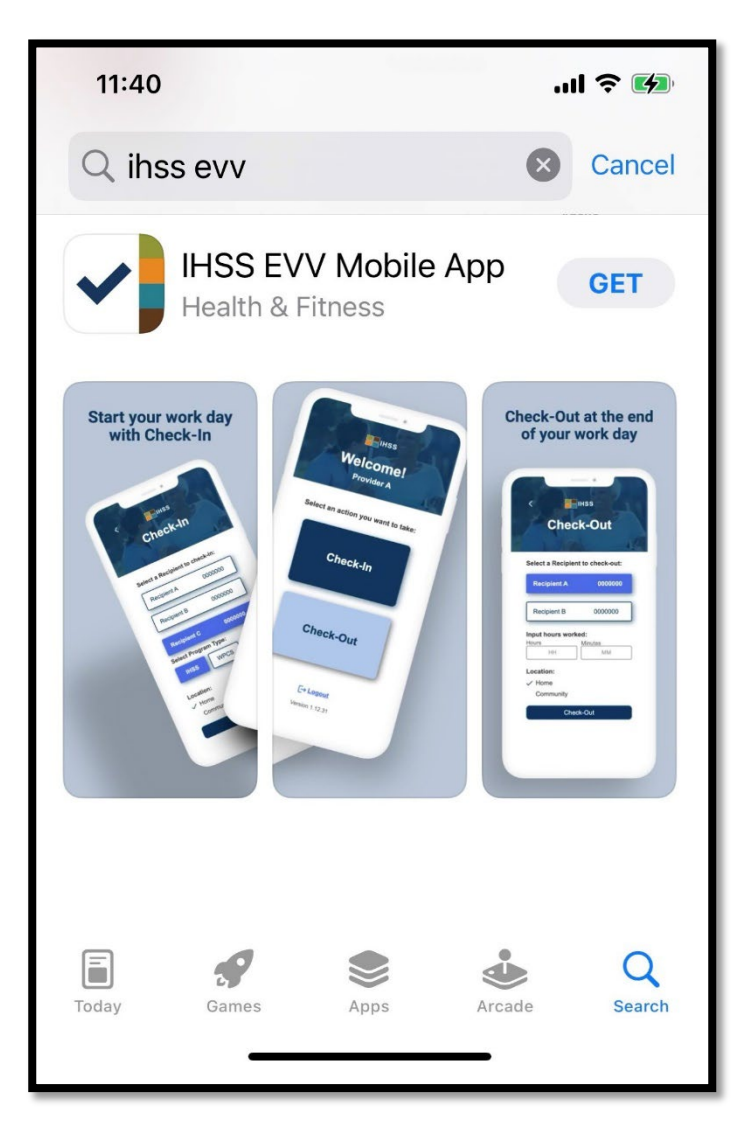

**3.** Для установки вам потребуется ввести ваши (Apple ID) и пароль.

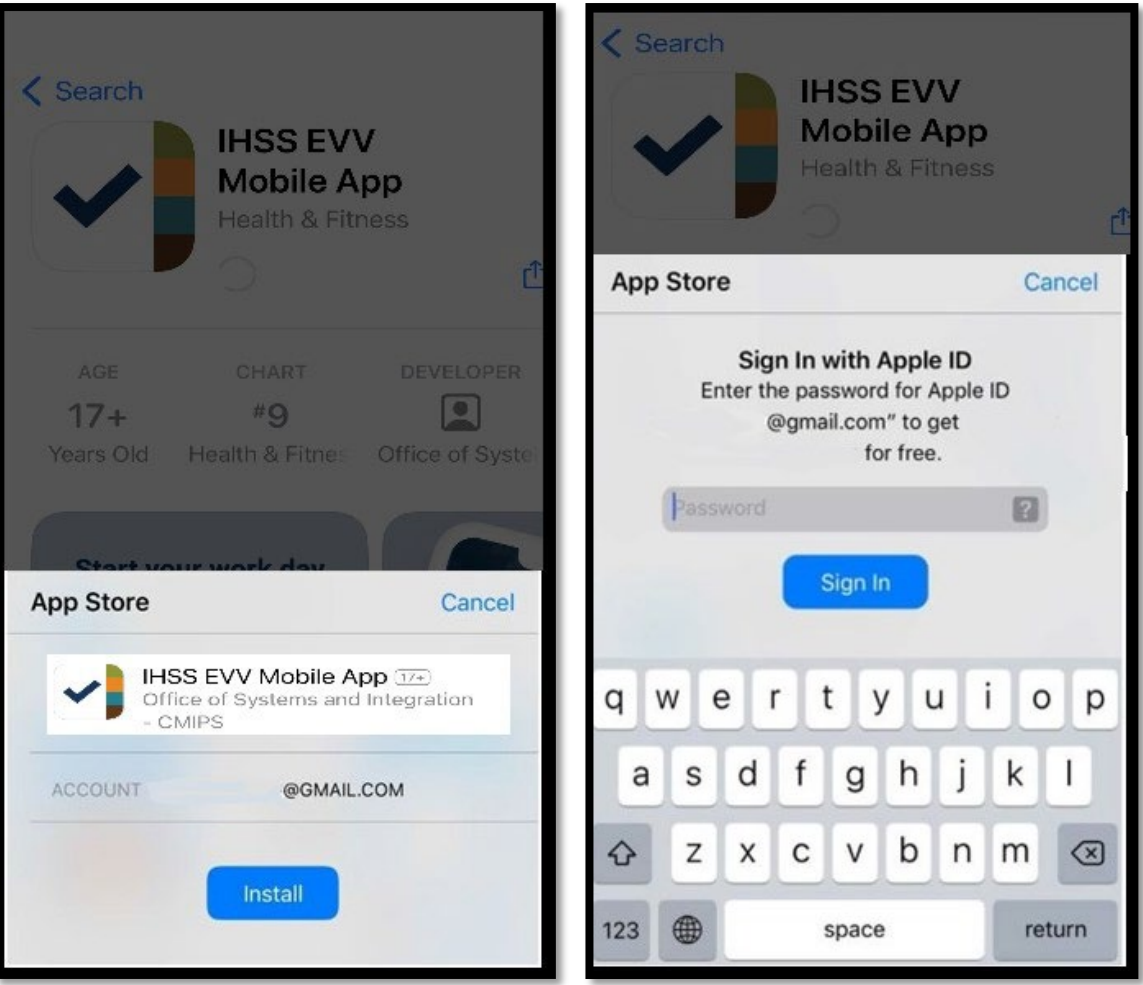

**4.** После того, как мобильное приложение *IHSS EVV Mobile App* установлено, откройте приложение.

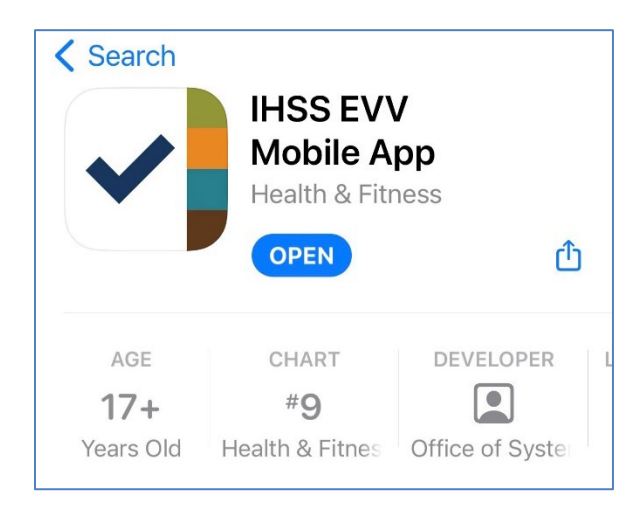

## **5.**Перед вами появится экран приветствия.

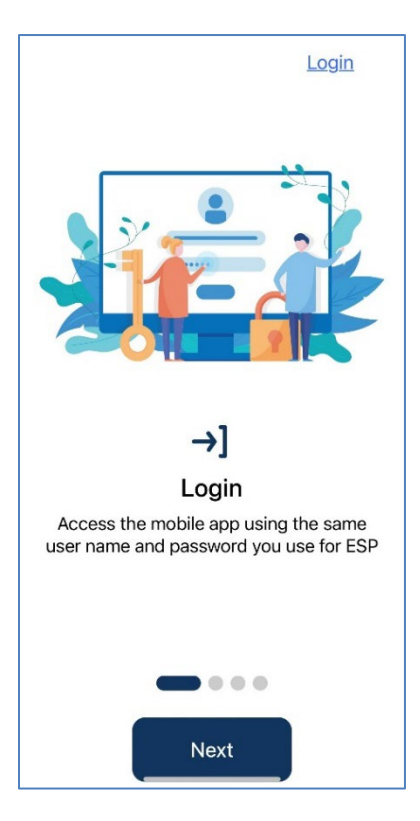

**6.** Теперь вы можете войти в систему, используя ваши имя пользователя и пароль, которые вы используете для Портала электронных услуг (ESP).

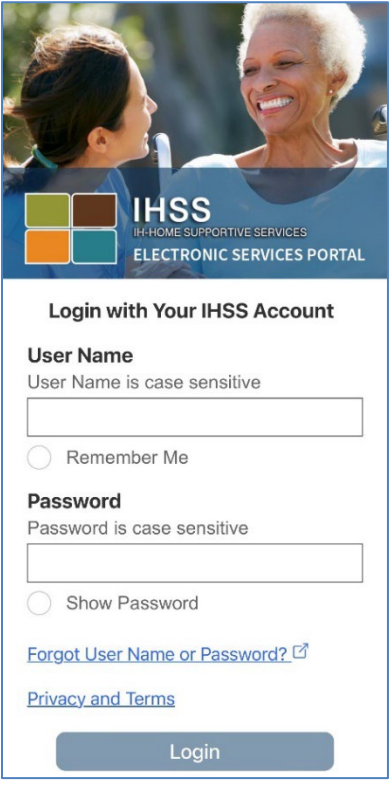